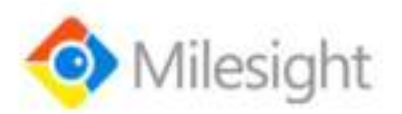

# **UC51x Series**

User Guide

Milesight IoT

#### **Safety Precautions**

Milesight will not shoulder responsibility for any loss or damage resulting from not following the instructions of this operating guide.

- $\div$  The device must not be remodeled in any way.
- ◆ Do not place the device close to objects with naked flames.
- \* Do not place the device where the temperature is below/above the operating range.
- Make sure electronic components do not drop out of the enclosure while opening.
- When installing the battery, please install it accurately, and do not install the reverse or wrong model.
- $\div$  The device must never be subjected to shocks or impacts.

#### **Declaration of Conformity**

UC51x series is in conformity with the essential requirements and other relevant provisions of the CE, FCC, and RoHS.

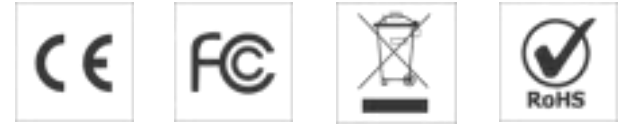

#### **Copyright©2011-2021 Milesight. All rights reserved.**

All information in this guide is protected by copyright law. Whereby, no organization or individual shall copy or reproduce the whole or part of this user guide by any means without written authorization from Xiamen Milesight IoT Co., Ltd.

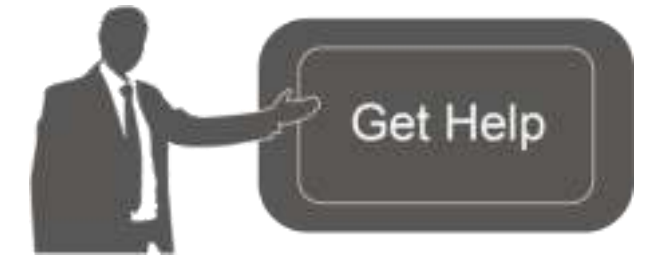

For assistance, please contact Milesight technical support: Email: iot.support@milesight.com Tel: 86-592-5085280 Fax: 86-592-5023065 Address: 4/F, No.63-2 Wanghai Road, 2<sup>nd</sup> Software Park, Xiamen, China

#### **Revision History**

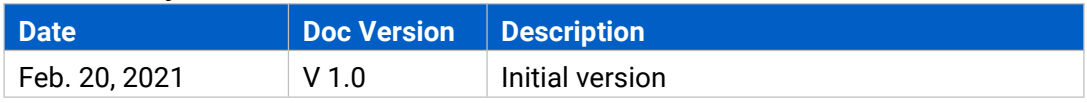

# **Contents**

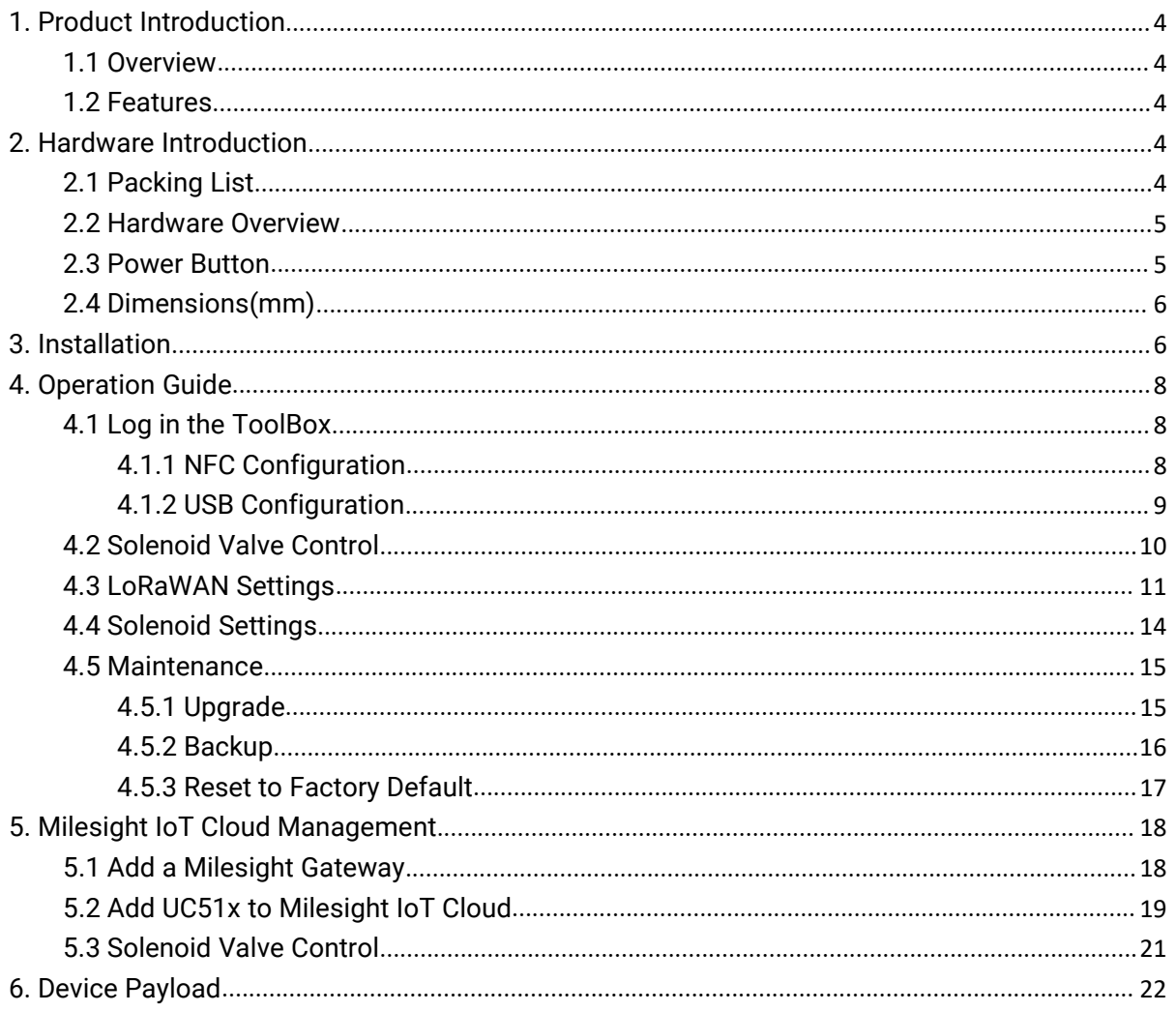

# <span id="page-3-0"></span>**1. Product Introduction**

## <span id="page-3-1"></span>**1.1 Overview**

UC51x series LoRaWAN® wireless solenoid valve controller is a device used to remotely control DC latching solenoids of the valve. It contains 2 solenoid interfaces and 1 pulse interface, which can be easily controlled locally or remotely.

Besides ultra-low-power LoRaWAN® technology, UC51x series also provides both solar and built-in battery power supply for uninterrupted operation. For outdoor applications, it equips with IP67-rated enclosure and M12 connectors to protect from water and dust under harsh environments.

## <span id="page-3-2"></span>**1.2 Features**

- Compatible with standard DC latching solenoids
- OPEN/CLOSE control by mobile APP locally or commands remotely
- **•** One pulse water meter interface for flow monitoring
- **•** Transmission distance up to 11km with line of sight
- Waterproof design including IP67 case and M12 connectors
- **•** Solar powered and built-in chargeable battery
- Quick wireless configuration via NFC
- **•** Time and flow control via Milesight IoT Cloud

## <span id="page-3-3"></span>**2. Hardware Introduction**

## <span id="page-3-4"></span>**2.1 Packing List**

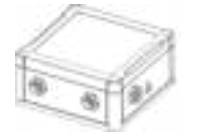

1 × U51x Device 3 × Data Cables

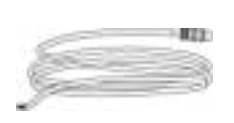

(1.5m)

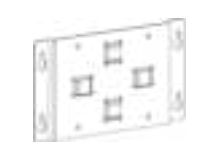

1 × Mounting Bracket

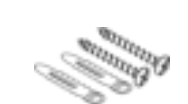

Wall Mounting Kits

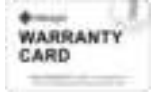

1 × Warranty Card 1 × Quick Guide 1 × Solar Panel Kit

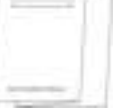

(UC511 Optional)

2 × Hose Clamps

(Optional)

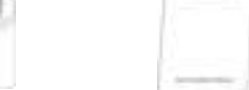

www.milesight-iot.com

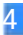

**If any of the above items is missing or damaged, please contact your sales Representative.**

## <span id="page-4-0"></span>**2.2 Hardware Overview**

◢

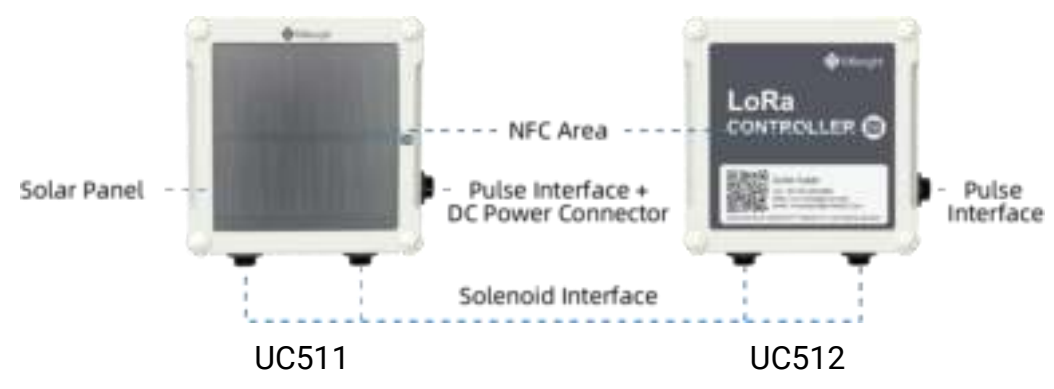

#### **Solenoid Interfaces:**

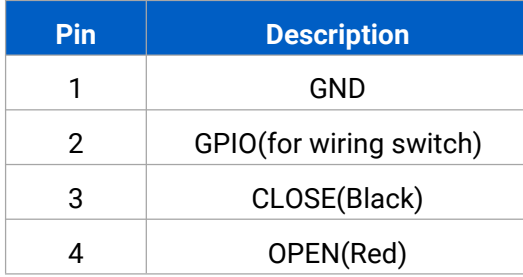

#### **Pulse Interface/DC:**

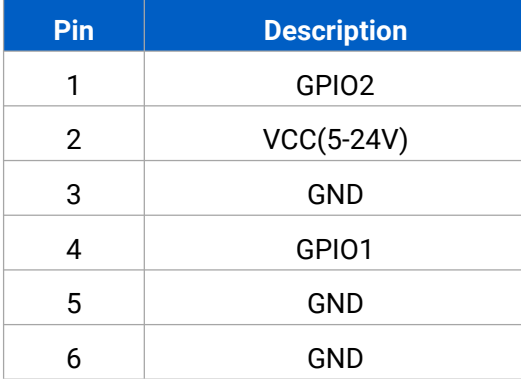

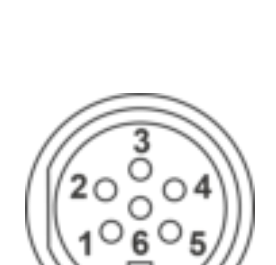

 $O<sub>3</sub>$ 

 $O<sub>A</sub>$ 

 $20$ 

## <span id="page-4-1"></span>**2.3 Power Button**

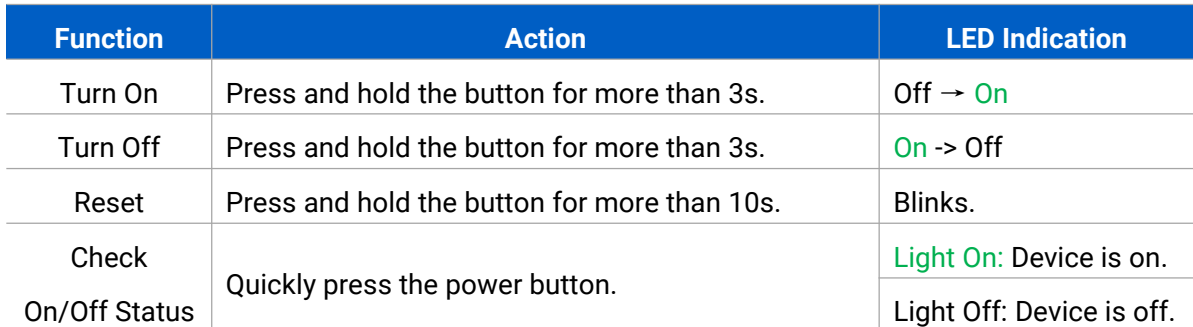

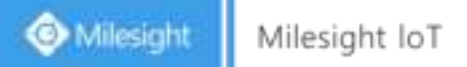

## <span id="page-5-0"></span>**2.4 Dimensions(mm)**

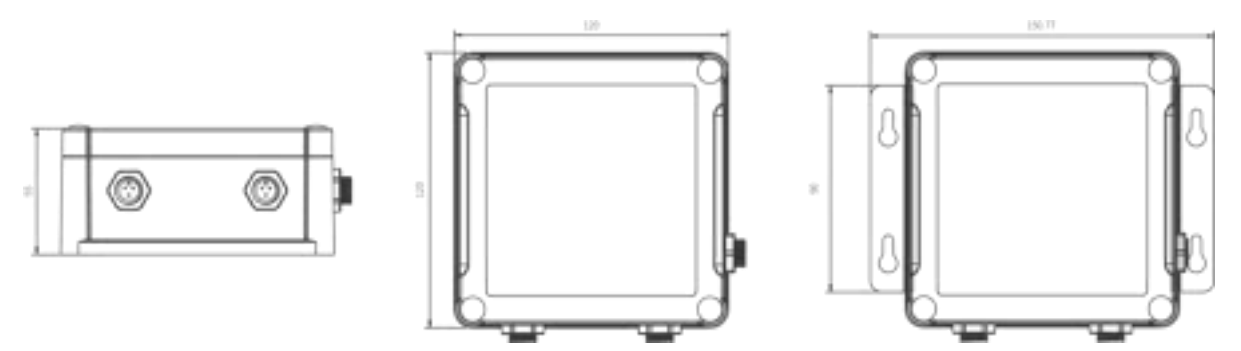

## <span id="page-5-1"></span>**3. Installation**

## **Wall Mounting**

Make sure you have wall mounting bracket, bracket mounting screws, wall plugs, wall mounting screws and other required tools.

#### **Steps:**

1. Mount the enclosure to the mounting bracket with the bracket mounting screws.

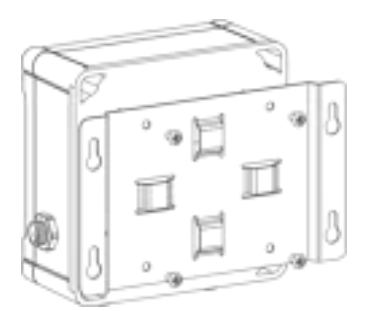

2. Align the mounting bracket horizontally to the desired position on the wall, use a marker pen to mark four mounting holes on the wall, and then remove the mounting bracket from the wall. Note: The connecting lines of adjacent points are at right angles.

3. Drill the four holes by using your drill with a 6 mm drill bit on the positions you marked previously on the wall.

4. Insert four wall plugs into the holes respectively.

5. Mount the mounting bracket horizontally to the wall by fixing the wall mounting screws into the wall plugs.

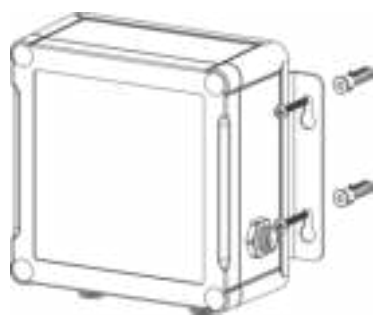

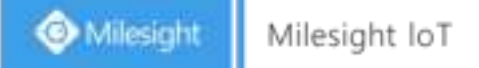

#### **Pole Mounting**

Make sure you have wall mounting bracket, bracket mounting screws, hose clamp and other required tools.

#### **Steps:**

1. Mount the enclosure to the mounting bracket with the bracket mounting screws.

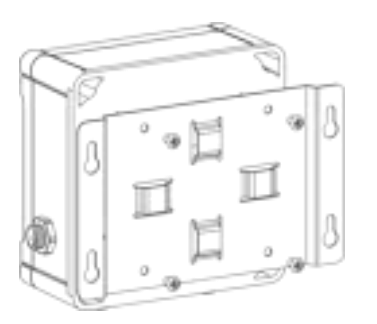

2. Loosen the hose clamp by turning the locking mechanism counter-clockwise.

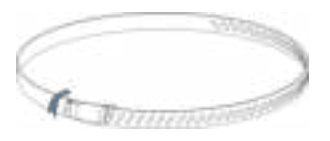

3. Straighten out the hose clamp and slide it through the rectangular holes in the mounting bracket, wrap the hose clamp around the pole.

4. Use a screwdriver to tighten the locking mechanism by turning it clockwise.

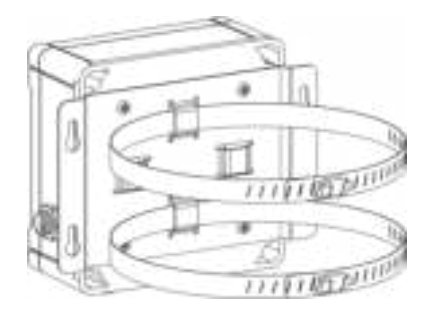

# <span id="page-7-0"></span>**4. Operation Guide**

## <span id="page-7-1"></span>**4.1 Log in the ToolBox**

UC51x series can be monitored and configured via ToolBox APP or ToolBox software. Please select one of them to complete configuration.

#### <span id="page-7-2"></span>**4.1.1 NFC Configuration**

#### **Preparation:**

- Smartphone (NFC supported)
- Milesight ToolBox App: V1.3.9 and above

#### **Steps:**

- 1. download and install from Google Play or Apple Store.
- 2. Enable NFC on the smartphone and open"Milesight ToolBox" APP.
- 3. Attach the smartphone with NFC area to the device to read basic information.

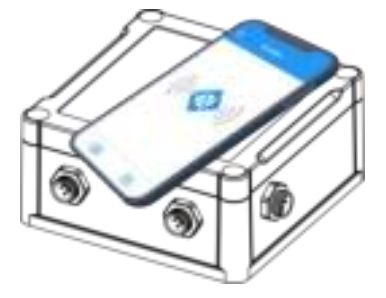

4. Basic information and settings of devices will be shown on ToolBox if it's recognized successfully. You can turn on/off the device by tapping the button on the Device Status. In order to protect the security of devices, password validation is required when configuring via unused phone . Default password is **123456**.

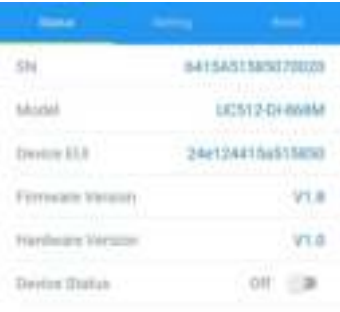

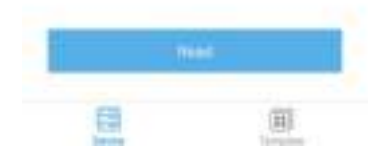

- 5. Tap "Read" button to check current status of device.
- 6. Tap "Write" button to write all your settings to the device.

#### **Note:**

1) Ensure the location of smartphone NFC area and it's recommended to take off phone case.

2) If the smartphone fails to read/write configurations via NFC, keep the phone away and back to try again.

3) UC51x series can also be configured by dedicated NFC reader, which can be purchased from Milesight IoT.

#### <span id="page-8-0"></span>**4.1.2 USB Configuration**

#### **Preparation:**

- **•** Type-C USB cable
- PC (Windows 10 is recommended)
- ToolBox: V6.35 and above

#### **Steps:**

- 1. Download ToolBox from Milesight IoT website.
- 2. Open the case of UC51x and connect the UC51x to computer via type-C port.

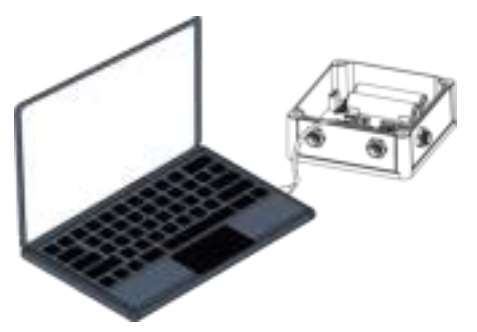

3. Open the ToolBox and select type as "General", then click password to log in ToolBox. (Default password: **123456**)

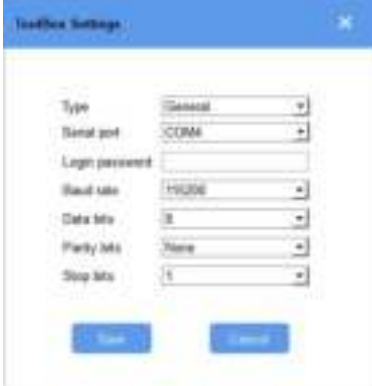

4. After logging in the ToolBox, you can click "Power On" or "Power Off" to turn on/off device and change other settings.

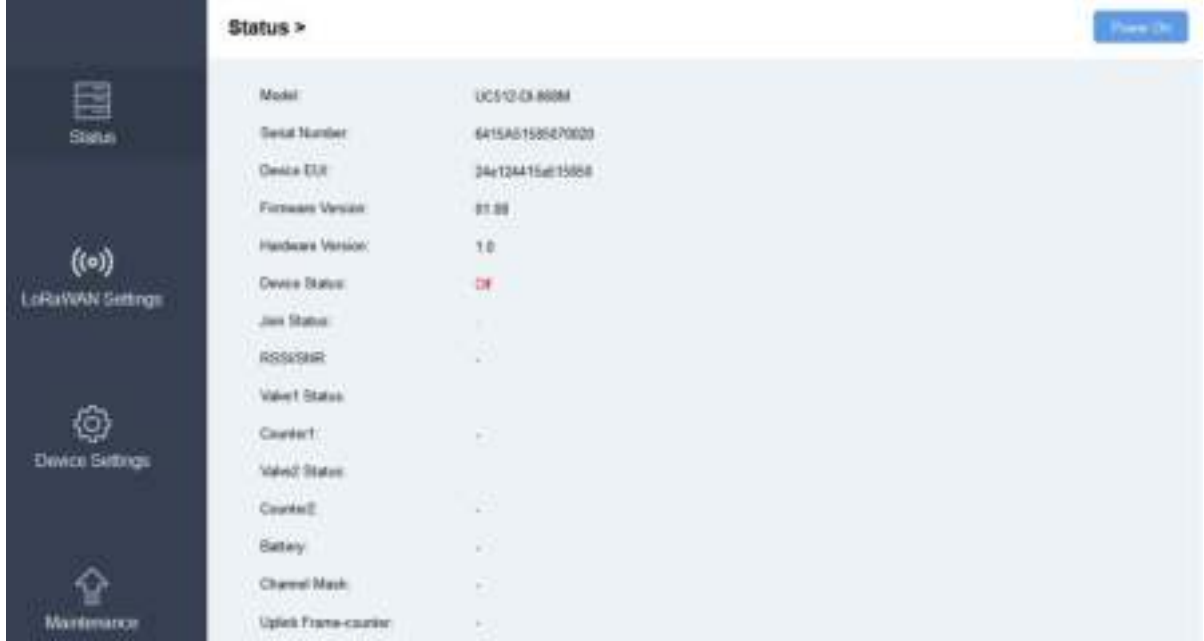

## <span id="page-9-0"></span>**4.2 Solenoid Valve Control**

Solenoid valve can be controlled by ToolBox App or ToolBox software locally.

#### **Via ToolBox Software:**

Click "Open" or "Close" button on the "Status" page to change the status of solenoid valves.

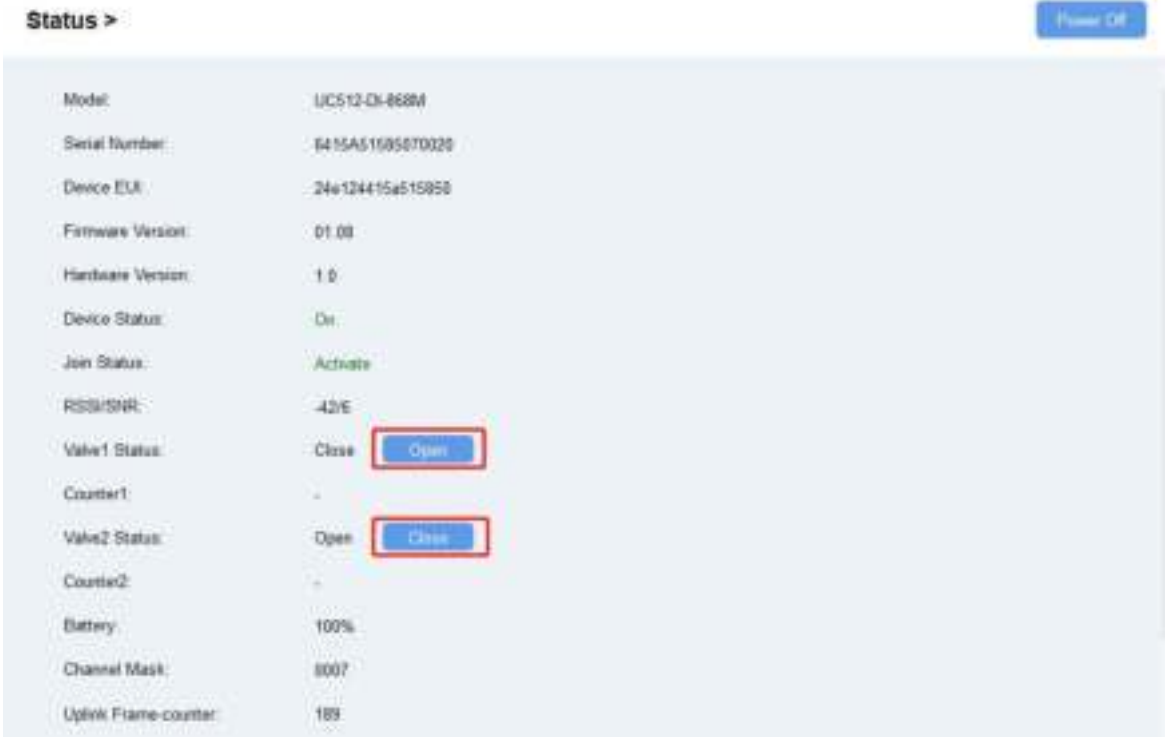

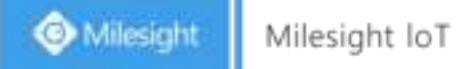

#### **Via ToolBox App:**

Click buttons of Valve Status on the "Device->Status" page, then attach the smart phone to device to change the status of solenoid valves.

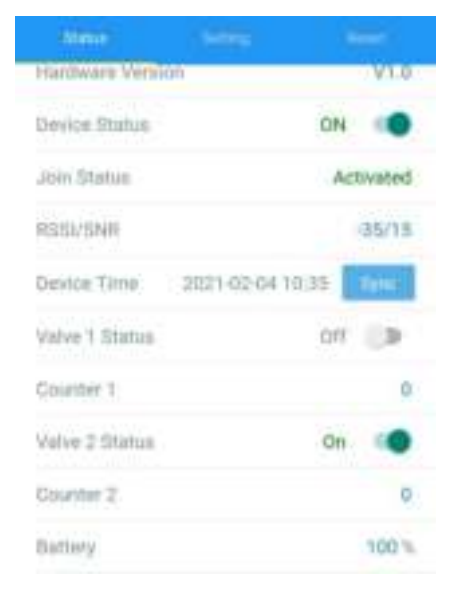

## <span id="page-10-0"></span>**4.3 LoRaWAN Settings**

LoRaWAN settings is used for configuring the transmission parameters in LoRaWAN® network.

Step 1: Go to "**LoRaWAN -> Basic**" of ToolBox software or "**Setting->LoRaWAN Settings**" of ToolBox App to configure join type, App EUI, App Key and other information. You can also keep all settings by default.

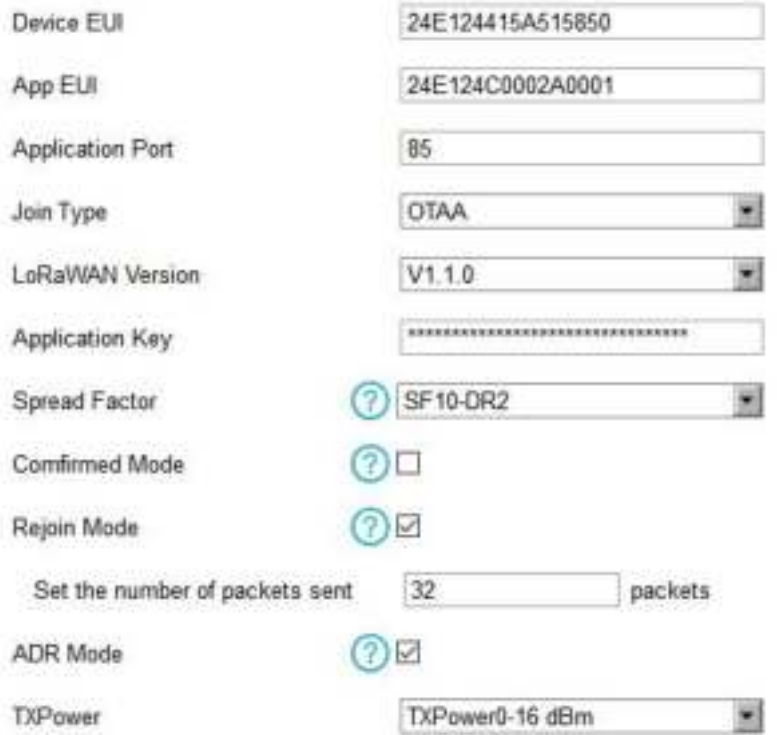

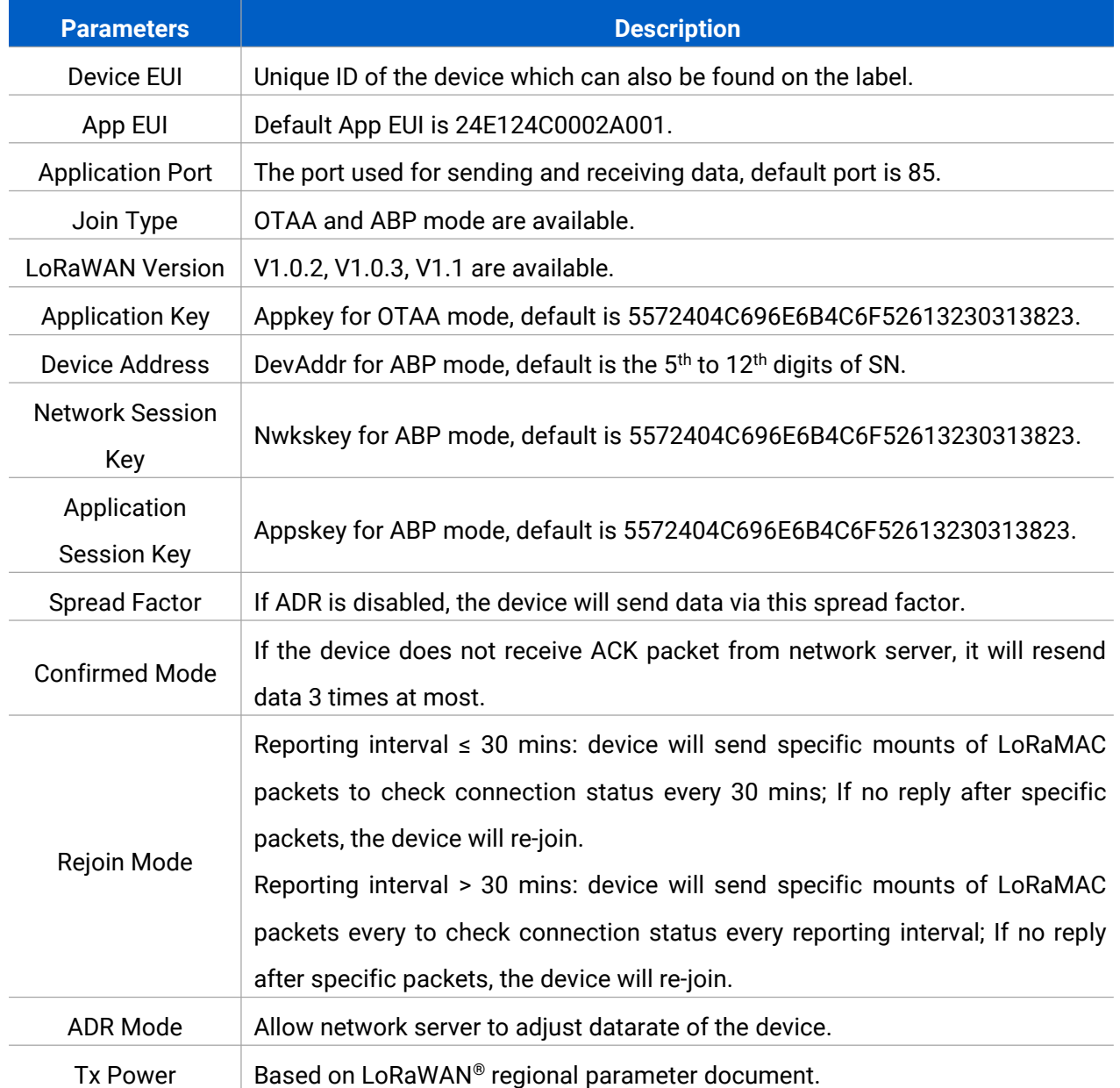

#### **Note:**

- 1) Please contact sales for device EUI list if there are many units.
- 2) Please contact sales if you need random App keys before purchase.
- 3) Select OTAA mode if you use Milesight IoT cloud to manage devices.
- 4) Only OTAA mode supports rejoin mode.
- 5) For TTN connection please select LoRaWAN version as 1.0.2.

Step 2: Go to "**LoRaWAN -> Channel**" of ToolBox software or "**Setting->LoRaWAN Settings**" of ToolBox APP to select supported frequency and select channels to send uplinks. Make sure the channels match the LoRaWAN® gateway.

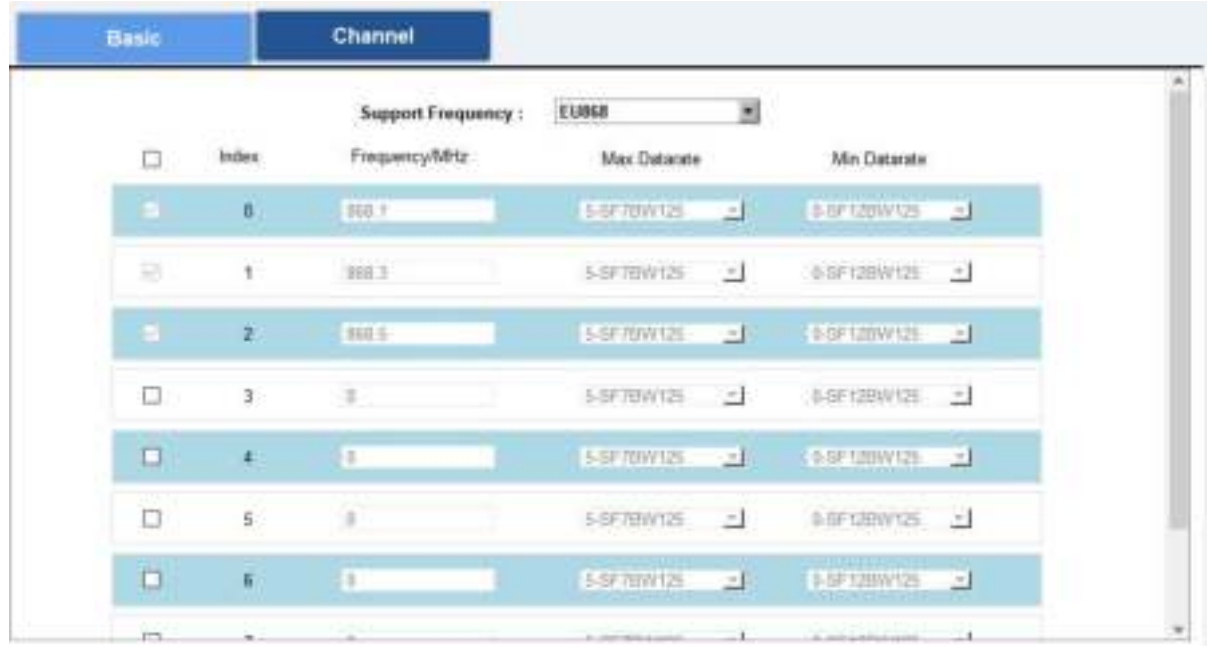

If frequency is one of CN470/AU915/US915, you can enter the index of the channel that you want to enable in the input box, making them separated by commas.

**Side** 

#### **Examples:**

- 1, 40: Enabling Channel 1 and Channel 40
- 1-40: Enabling Channel 1 to Channel 40
- 1-40, 60: Enabling Channel 1 to Channel 40 and Channel 60

×.

All: Enabling all channels

Null: Indicates that all channels are disabled

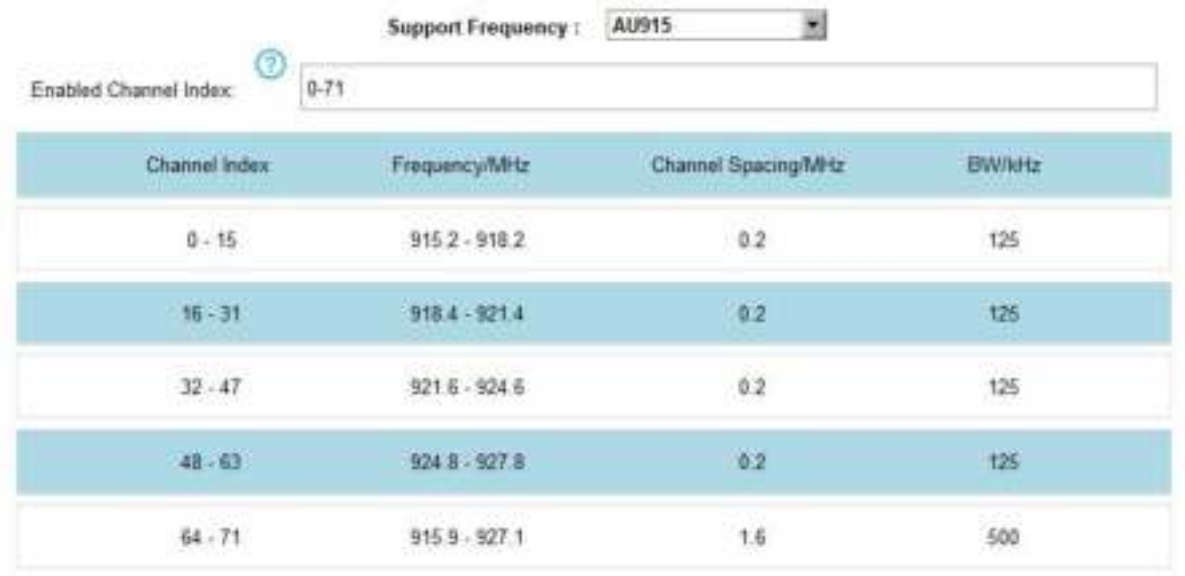

#### **Note:**

For -868M model, default frequency is EU868;

For -915M model, default frequency is AU915.

# <span id="page-13-0"></span>**4.4 Solenoid Settings**

Go to "**General->Device Settings->Basic**" of ToolBox software or "**Setting->General Settings**" of ToolBox App to change the reporting configurations.

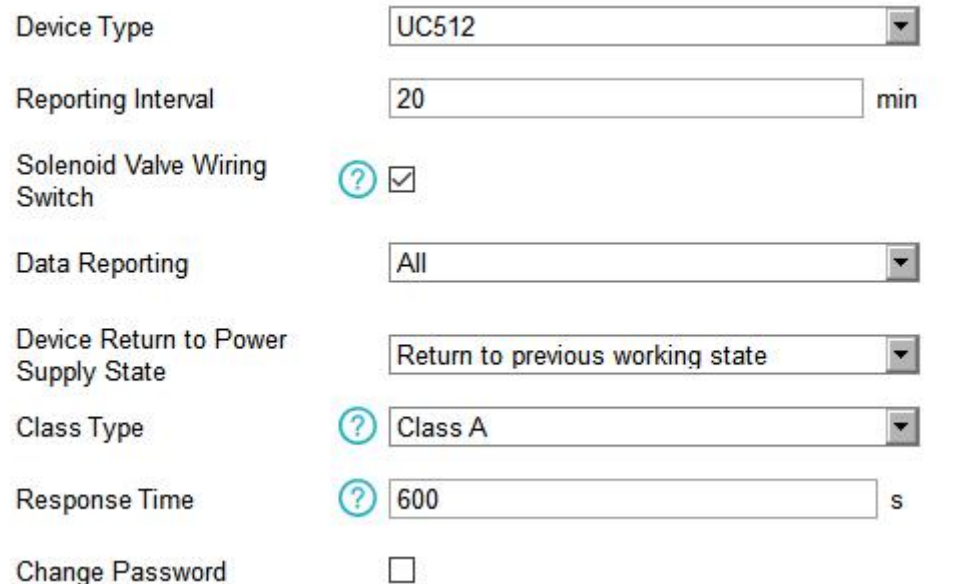

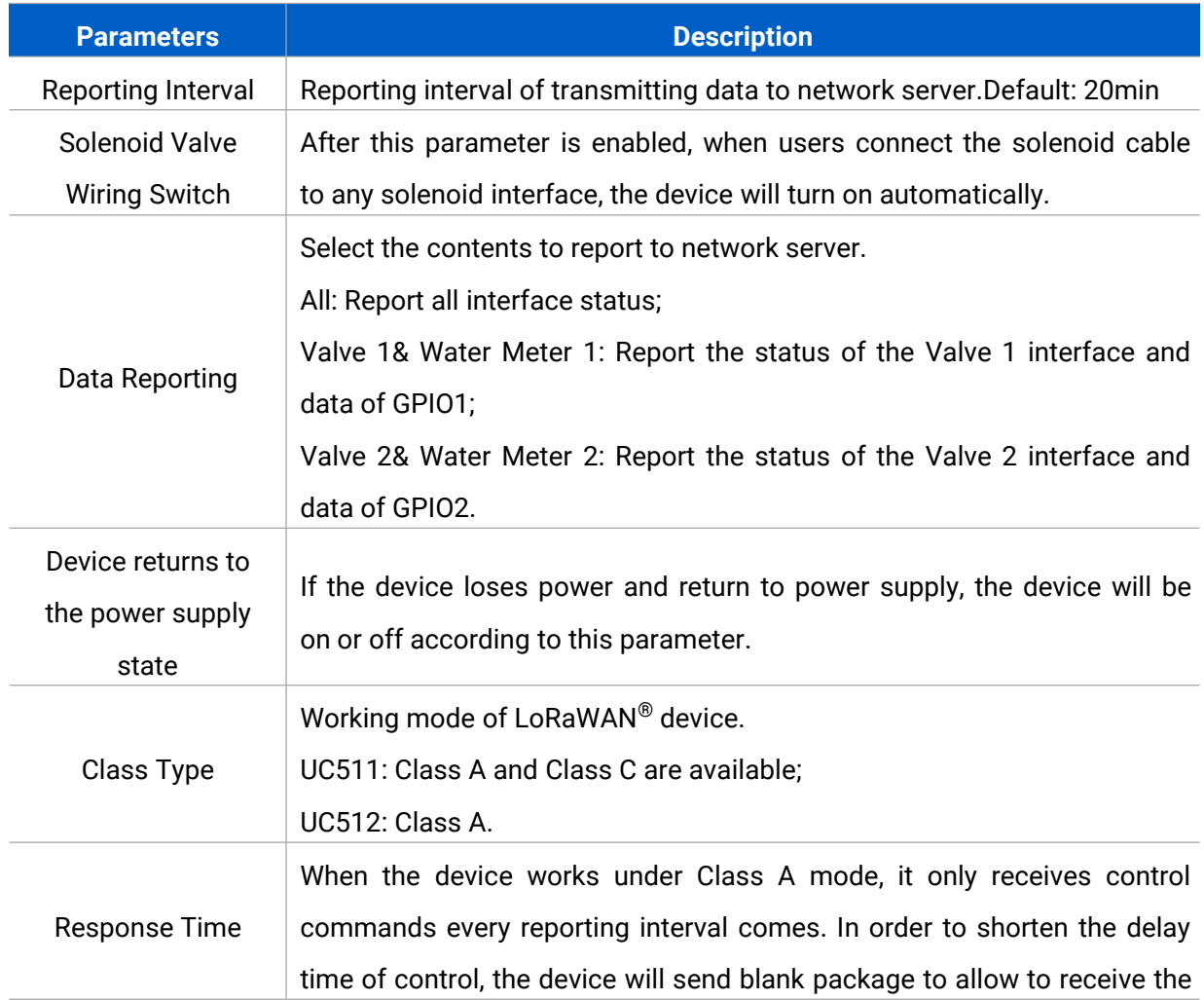

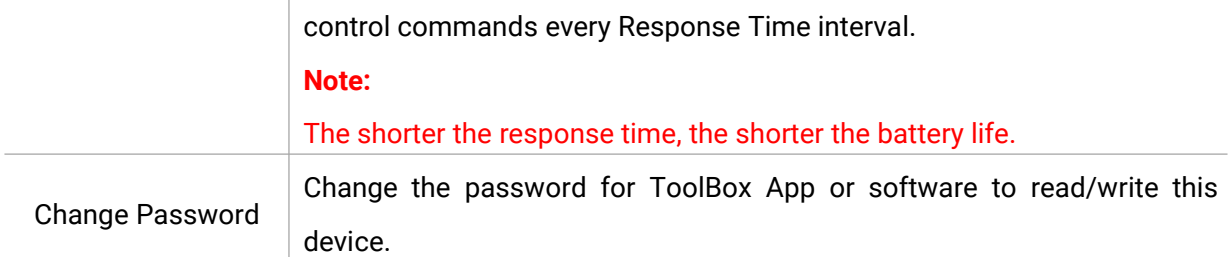

#### **Note:**

1) When device connects to network server of Milesight gateway, the blank package will take up the frame count but not show on the package list.

- 2) The device only starts counting after receiving more than 5 pulses.
- 3) Reboot or re-join will not affect the counting.

## <span id="page-14-0"></span>**4.5 Maintenance**

#### <span id="page-14-1"></span>**4.5.1 Upgrade**

UC51x series support upgrade locally or over the air only via ToolBox software.

#### Maintenance >

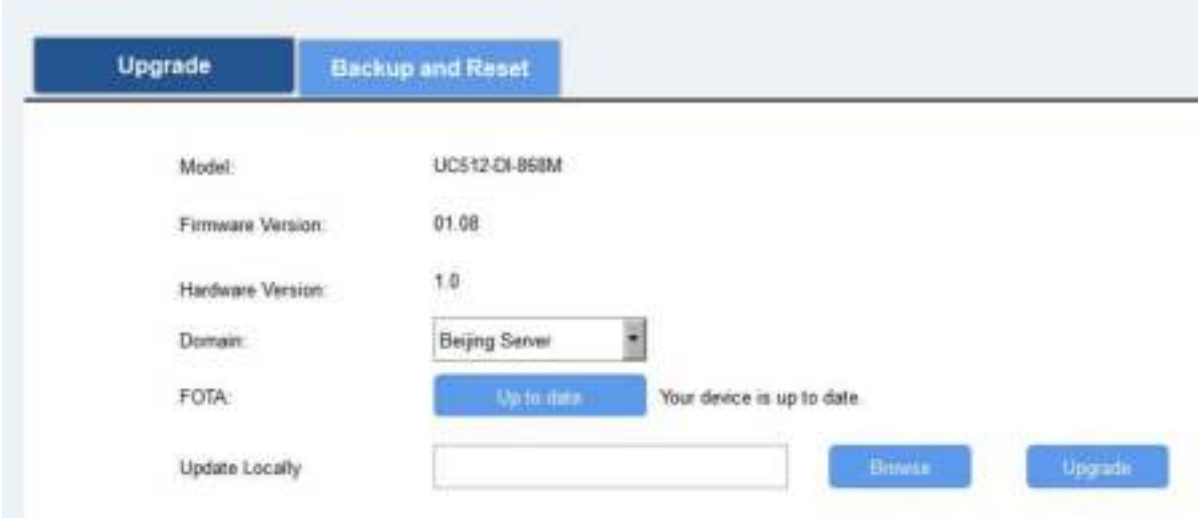

#### **Upgrade Locally:**

Step 1: Click "Browse" to import firmware from your computer. Step 2: Click "Upgrade" to start the upgrade.

#### **Upgrade Over the Air:**

Step 1: Select the upgraded server according to your region and make sure your computer can access the Internet.

Step 2: Click "Up to date" to search for latest firmware of devices. If your firmware is latest version, ToolBox will prompt "Your device is up to date".

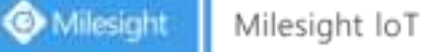

**Note:** Any operation on ToolBox is not allowed during upgrading, otherwise the upgrading will be interrupted, or even the device will break down.

#### <span id="page-15-0"></span>**4.5.2 Backup**

UC51x devices support configuration backup for easy and quick device configuration in bulk. Backup is allowed only for devices with the same model and LoRa frequency band. Please select one of following methods to backup device:

#### **Via ToolBox Software**

Step 1: Go to "Maintenance->Backup and Reset", click "Export" to save current configuration as json format backup file.

Step 2: Click "Browse" to select backup file, then click "Import" to import the configurations.

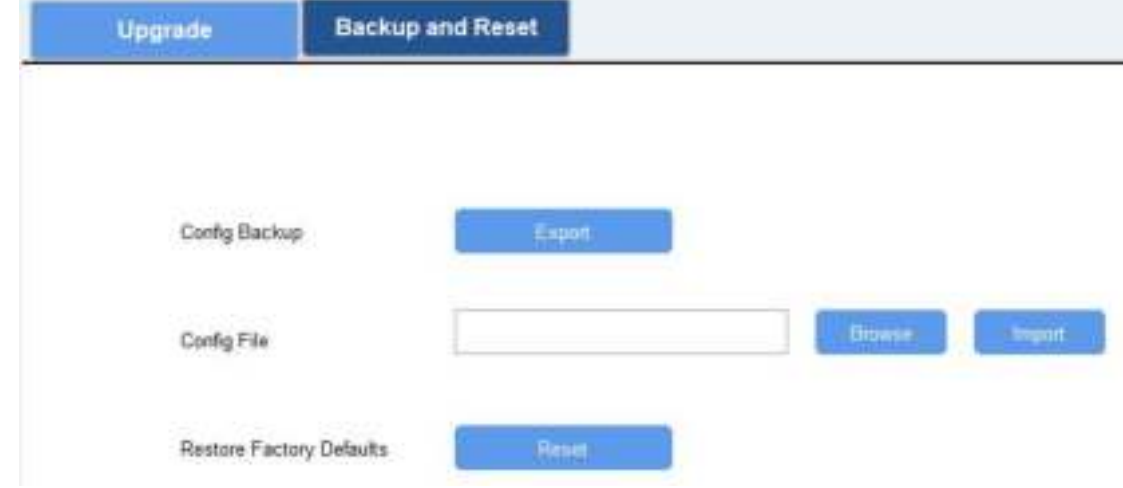

#### **Via ToolBox APP**

Step 1: Go to "Template" page on the APP and save current settings as a template. You can also edit the template file.

Step 2: Select this template and attach to another device to write configuration.

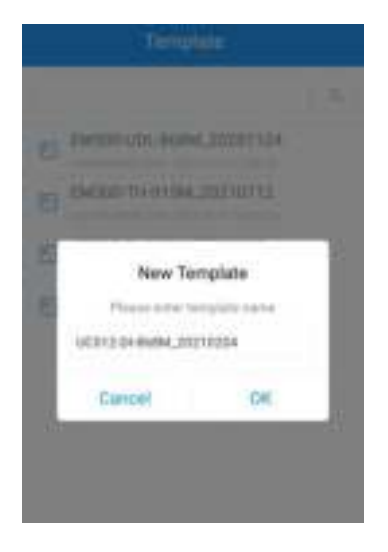

## <span id="page-16-0"></span>**4.5.3 Reset to Factory Default**

Please select one of following methods to reset device:

**Via Hardware:** Open the case of UC51x and hold on power button more than 10s.

Via ToolBox Software: Go to "Maintenance->Backup and Reset" to click "Reset".

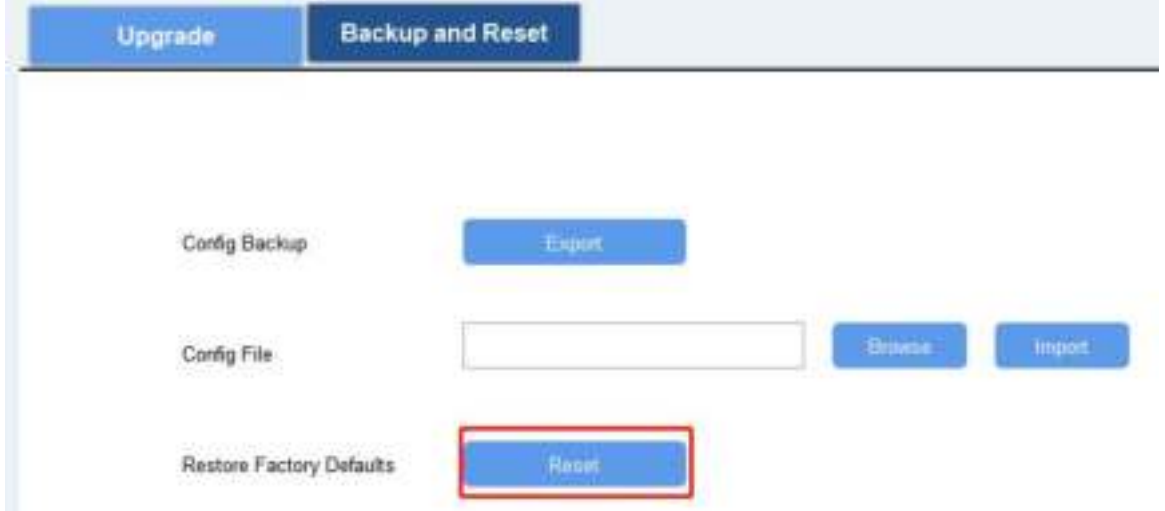

**Via ToolBox APP:** Go to "Device->Reset" to click "Reset", then attach smart phone with NFC area to UC51x to complete reset.

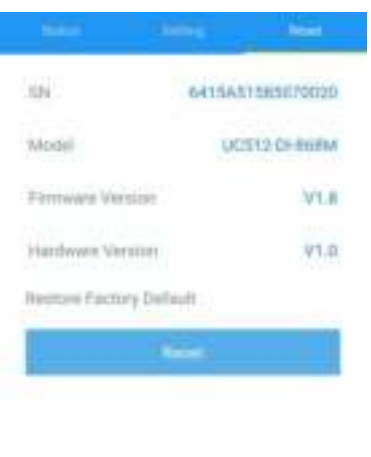

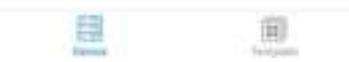

## <span id="page-17-0"></span>**5. Milesight IoT Cloud Management**

UC51x series can be managed by Milesight IoT Cloud platform. Milesight IoT cloud is a comprehensive platform that provides multiple services including device remote management and data visualization with the easiest operation procedures. Please register a Milesight IoT Cloud account before operating following steps.

## <span id="page-17-1"></span>**5.1 Add a Milesight Gateway**

Step 1: Enable "Milesight" type network server and "Milesight IoT Cloud" mode in gateway web GUI.

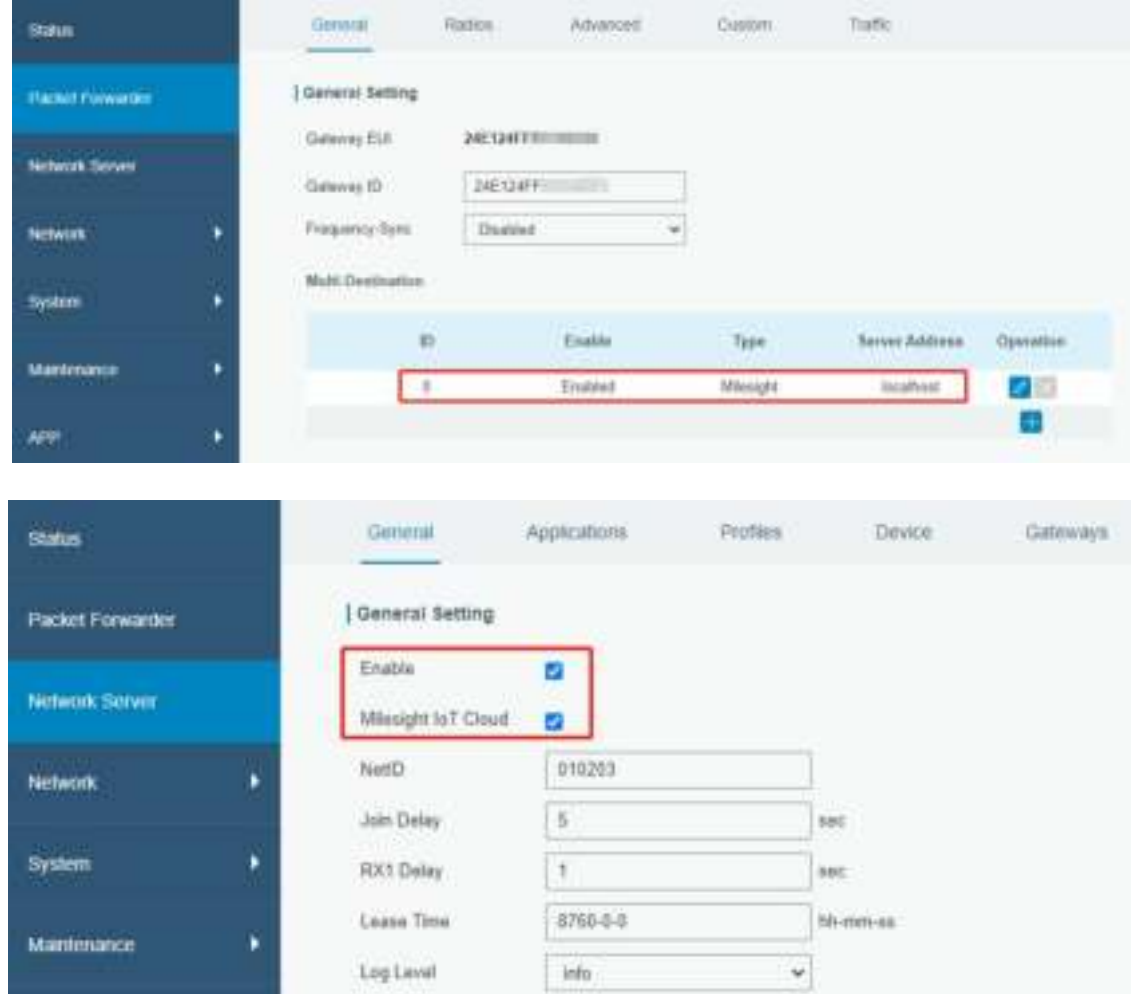

**Note:** Ensure gateway has accessed the Internet.

Step 2: Go to "My Devices" page and click "+New Devices" to add gateway to Milesight IoT Cloud via SN. Gateway will be added under "Gateways" menu.

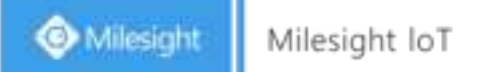

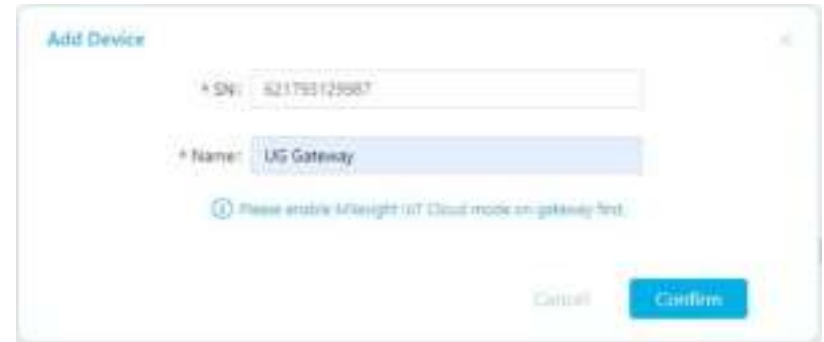

Step 3: Check if gateway is online in Milesight IoT Cloud.

| <b>CD</b> MINING INCOME. |                 |                      |             |                                                                                                    |                 | <b>Millinghill of</b> |
|--------------------------|-----------------|----------------------|-------------|----------------------------------------------------------------------------------------------------|-----------------|-----------------------|
| <b>O'castage</b>         | <b>Barriota</b> |                      | Estenson    |                                                                                                    |                 |                       |
| <b>Call Ad Deliver</b>   | <b>Service</b>  |                      | m.)         | $\left\{ \begin{array}{ll} 1 & \text{if } \mathbb{R} \text{ and } \mathbb{R} \end{array} \right\} \subseteq \left\{ \begin{array}{ll} 1 & \text{if } \mathbb{R} \text{ and } \mathbb{R} \end{array} \right\} \subseteq \left\{ \begin{array}{ll} 1 & \text{if } \mathbb{R} \text{ and } \mathbb{R} \end{array} \right\}$ |                 | <b>Christians</b>     |
| fit res                  |                 | <b>States</b>        | <b>MACH</b> | Appointed Demon<br>Diseased Chasters Audito Search                                                                                                    | latvated        |                       |
| El higir                 | ä               | ü                    |             | <b>CONTRACTOR</b><br><b>British Deal</b>                                                                                                    | a Ne sasmin ago | 0.16.0                |
| B nom                    |                 |                      | gritutious  |                                                                                                    |                 |                       |
| <b>R</b> bettes          | $\Omega$        | $\mathcal{M}(\cdot)$ |             | RIT(V.Dol.                                                                                                    | 1011-01-01-1944 | 手抜甲                   |
| 49 years com             |                 |                      |             |                                                                                                    |                 | 国国                    |
| $\mathcal{B},m$          |                 |                      |             |                                                                                                    |                 |                       |

## <span id="page-18-0"></span>**5.2 Add UC51x to Milesight IoT Cloud**

Step 1: Go to "My Devices" page and click "+New Devices". Fill in the SN of UC51x and select associated gateway.

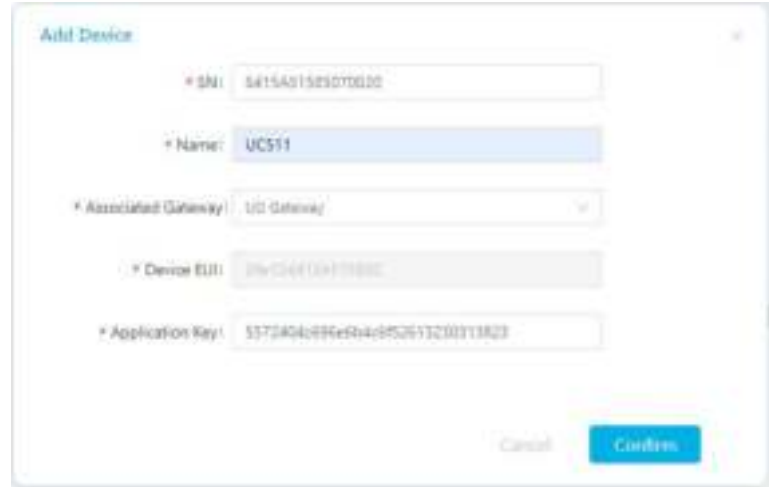

Step 2: Default working mode of UC511 devices is Class C. If you need to change the mode of UC511 to Class A, click  $\bigcirc$  and go to "Basic Settings" to change mode to Class A.

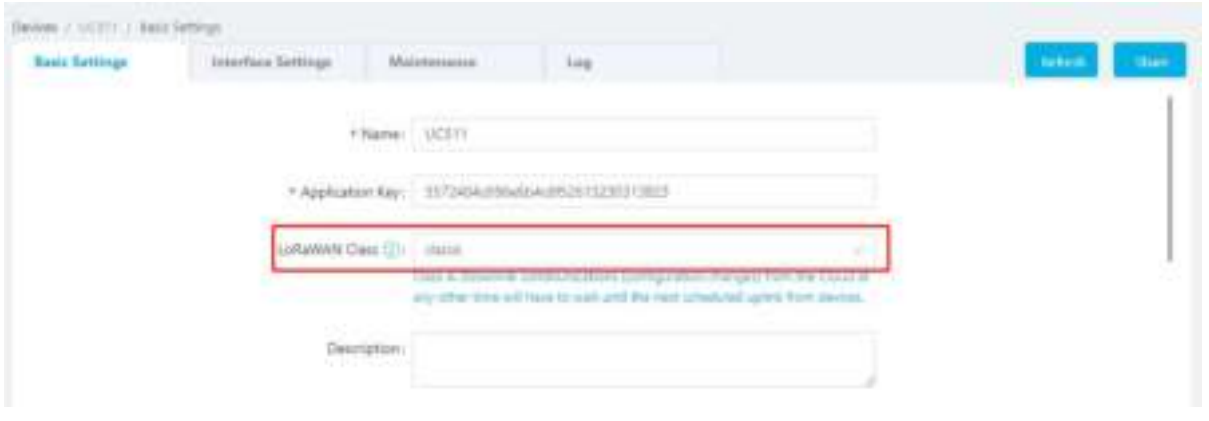

Step 3: Click  $\bigcirc$  and go to "Interface Settings" to select used interfaces and customize the name and thresholds.

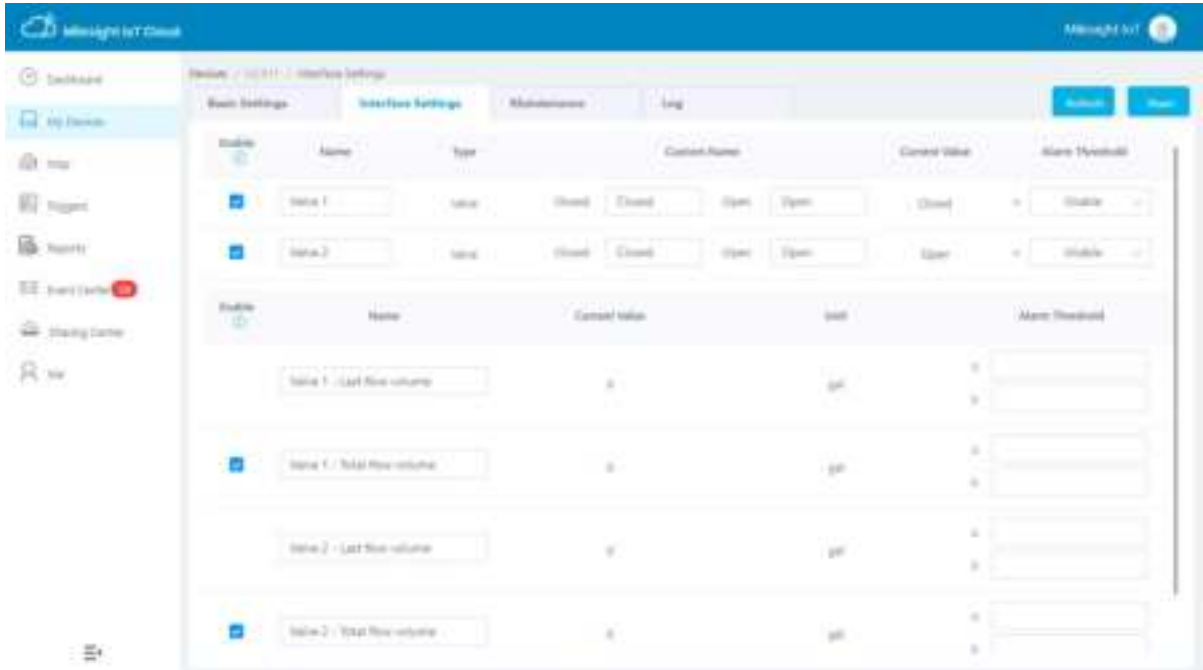

Besides, go to "Basic Settings" to configure the unit of per pulse if you connect the water meter.

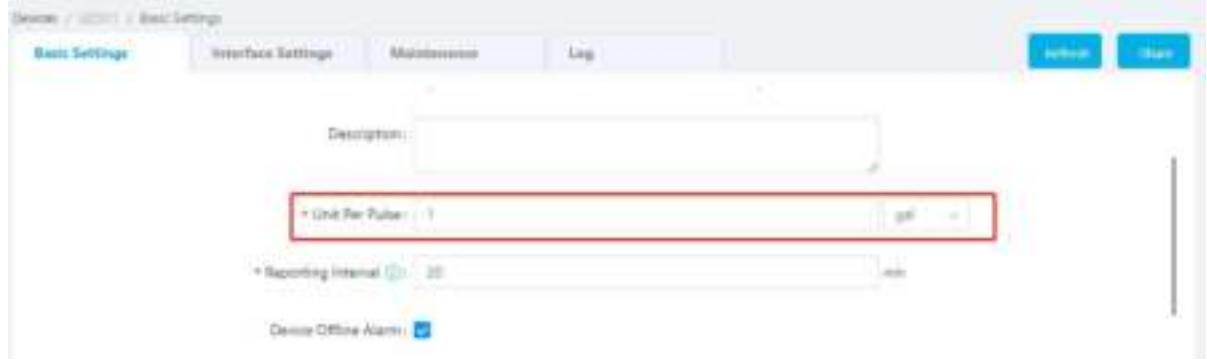

## <span id="page-20-0"></span>**5.3 Solenoid Valve Control**

Solenoid valve can be controlled by Milesight IoT cloud webpage or App.

Step 1: Click to open the solenoid valve and configure the duration.

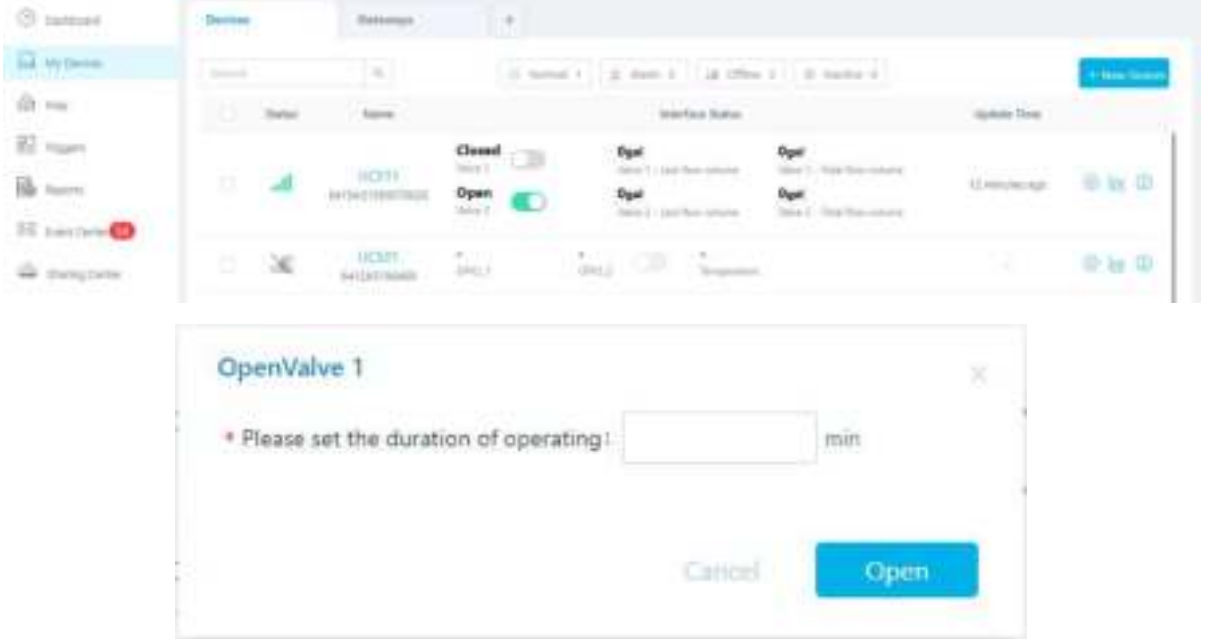

You can also add a switch on the dashboard to control the status of solenoid valves.

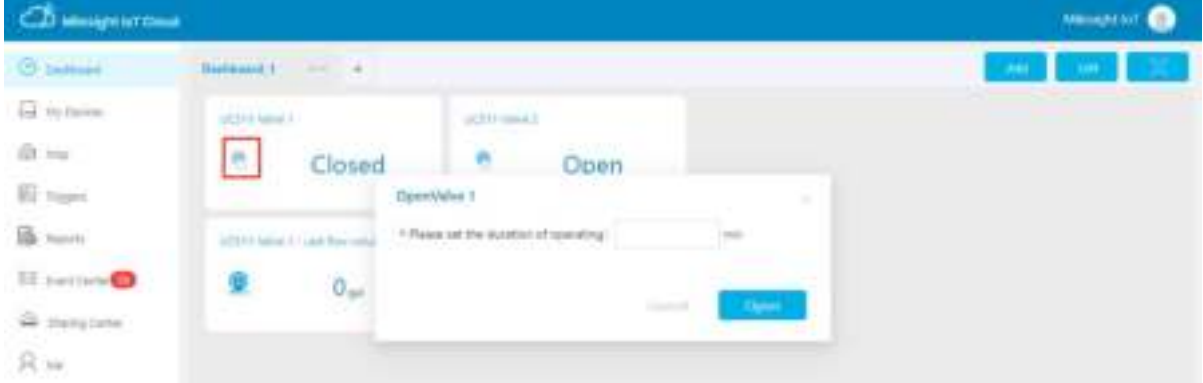

Note: If working mode of UC51x is Class A, control commands will delay until the time icon disappear.

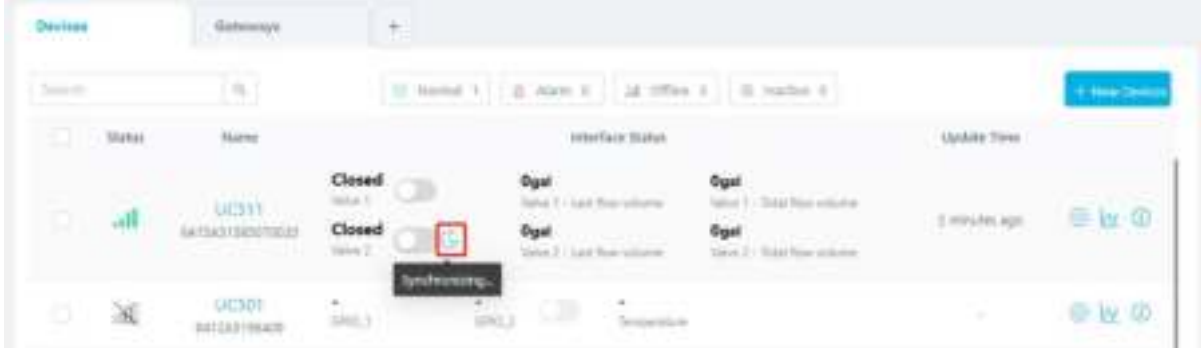

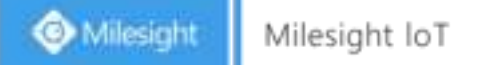

Step 2: Go to "Triggers" page to add actions to trigger the solenoid valve to open for a period of time or a specific volume of water.

Note: Water volume control is only worked when you connect water meter to UC51x device.

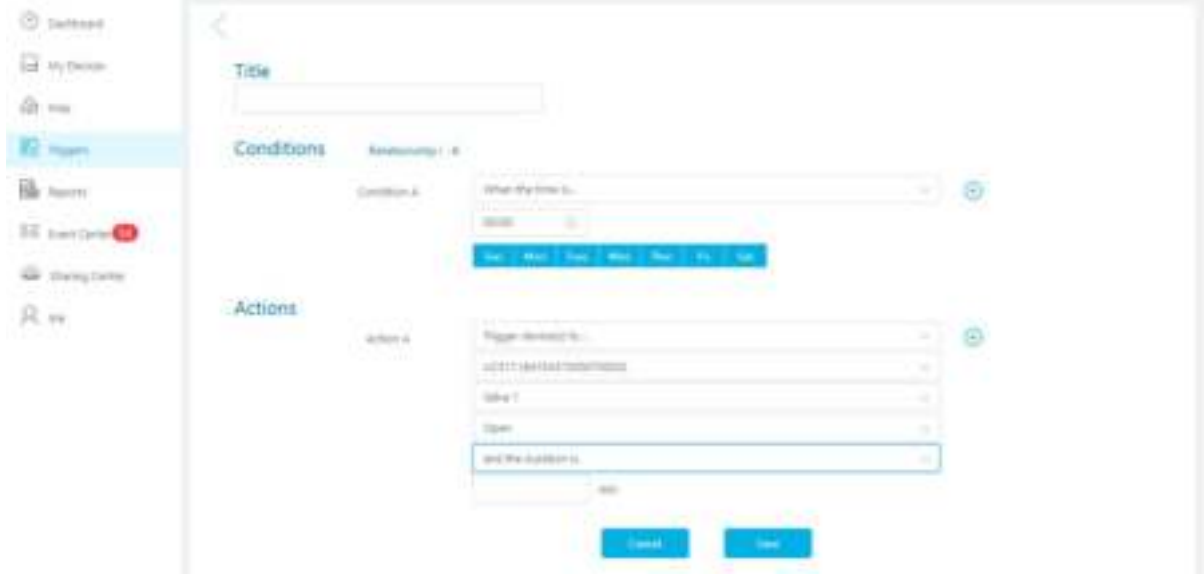

## <span id="page-21-0"></span>**6. Device Payload**

UC51x Series use the standard Milesight IoT payload format based on IPSO. Please refer to the **UC51x Series Communication Protocol**; for decoders of Milesight IoT products please click [here.](https://github.com/Milesight-IoT/SensorDecoders)

**-END-**